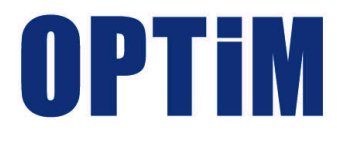

# **OPTiM Asset モバイルアプリマニュアル**

最終更新日 2023 年 8 月 2 日 Document ver.2.1 (Web サイト ver.1.4.4)

# **はじめに**

<span id="page-1-0"></span>本マニュアルでは、各機能の概要、画面の説明、設定操作について説明しています。 また、要点となる各種の内容を以下に記載しています。これらの内容をご理解の上、マニュアルをお読みくださ い。

#### **注意、ポイントマーク**

操作を行う場合に注意する点や、操作のポイントとなる点を示す場合は、以下のマークで記載しています。

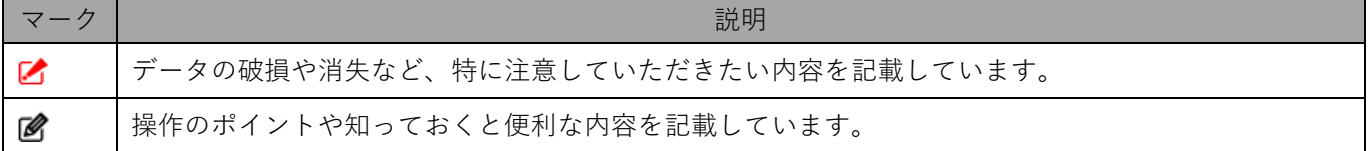

#### **記号**

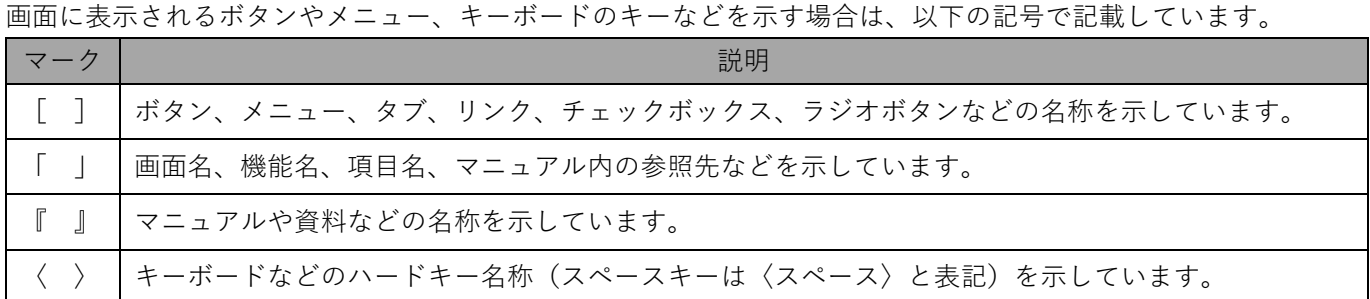

#### **参照マーク**

他のマニュアルや他のページへの参照を示す場合は、以下のマークで記載しています。

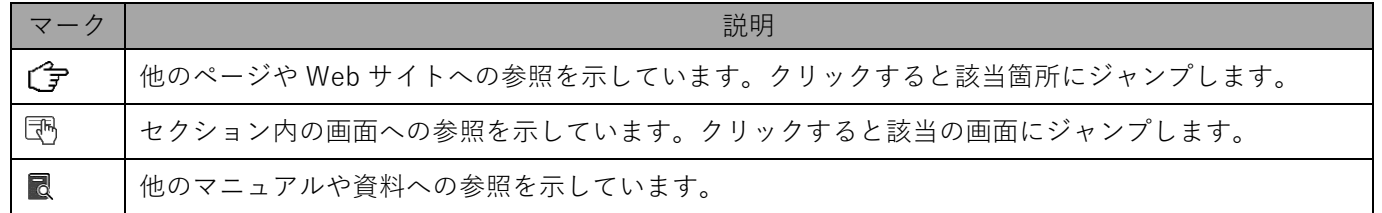

#### **免責事項**

- 画面上のバージョン表記は、実際の表示と異なる場合があります。
- 本マニュアルに記載されている Web サイトの URL は、予告なく変更される場合があります。
- OS のバージョンやブラウザーにより、一部の画面や操作が異なる場合があります。本マニュアルでは、Google Chrome を例に説明しています。

#### **登録商標**

当マニュアルに表示されている会社名、商品名はそれぞれ株式会社オプティムまたは他社の登録済みまたは未登録 の商標です。

商標および商標登録リスト

- iPhone は、米国およびその他の国で登録された Apple Inc.の商標です。
- Google Chrome は、Google LLC の商標です。
- Windows の正式名称は、Microsoft Windows Operating System です。 Windows は、米国 MicrosoftCorporation の米国およびその他の国における登録商標または商標です。
- その他記載の会社名、製品名は、各社の登録商標および商標です。
- 当マニュアルに記載されているシステム名、製品などには、必ずしも商標表示(®、™)を付記していませ ん。

# 目次

<span id="page-2-0"></span>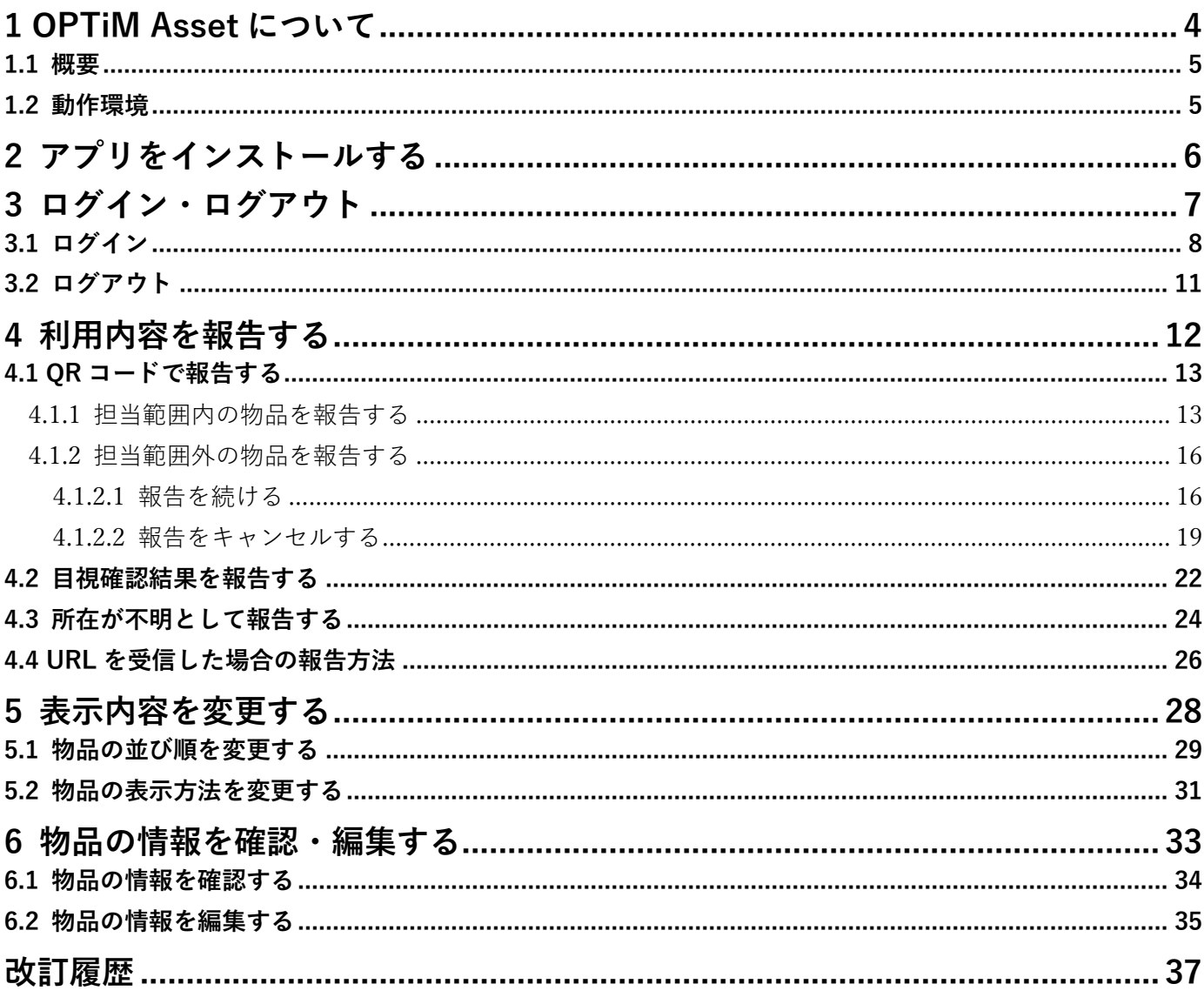

# <span id="page-3-0"></span>**OPTiM Asset について**

### <span id="page-4-0"></span>**1.1 概要**

OPTiM Asset (以降、本製品と呼ぶ)は、消耗品や物品(携帯端末、パソコンなど)、固定資産の管理をはじめ、 借用・貸与した機器などの管理を行い、棚卸業務を効率化するサービスです。

専用のアプリを使用し物品情報を送信することで、利用報告や紛失報告などが簡単にできます。

本製品を使用するには、OPTiM ID アカウントが必要です。あらかじめ OPTiM ID アカウントを取得してくださ い。OPTiM ID の操作については、以下の URL を表示して『管理者向けマニュアル』を参照してください。 <https://www.optim.co.jp/optim-id-plus/manual/>

# <span id="page-4-1"></span>**1.2 動作環境**

モバイルアプリを利用するための携帯端末の OS バージョンと、利用報告などを行うパソコンの推奨ブラウザーは 以下のとおりです。

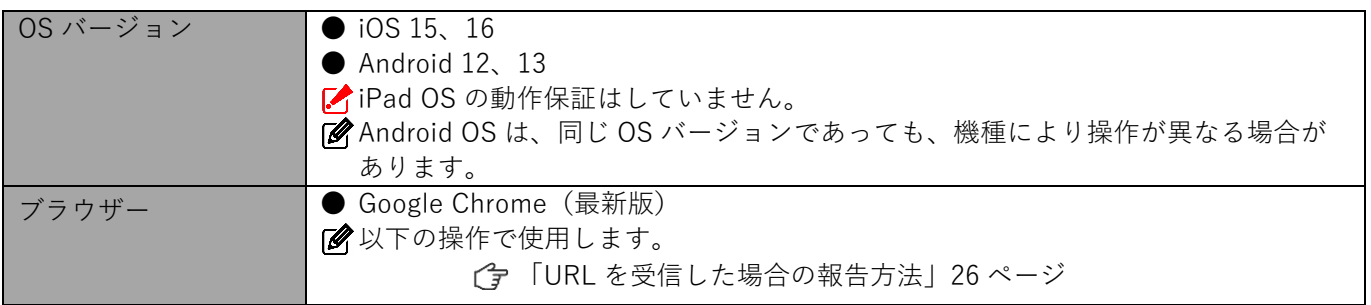

# <span id="page-5-0"></span>**2 アプリをインストールする**

モバイルアプリのインストール方法は、以下のとおりです。

● iOS

App Store からインストールします。 [https://apps.apple.com/jp/app/optim-asset](https://apps.apple.com/jp/app/optim-asset-mobile/id1632381588?itsct=apps_box_badge&itscg=30200)[mobile/id1632381588?itsct=apps\\_box\\_badge&itscg=30200](https://apps.apple.com/jp/app/optim-asset-mobile/id1632381588?itsct=apps_box_badge&itscg=30200)

● Android

Google Play からインストールします。

<https://play.google.com/store/apps/details?id=jp.co.optim.assetManagementMobile>

# <span id="page-6-0"></span>**3 ログイン・ログアウト**

アプリのログインやログアウトについて説明します。

# <span id="page-7-0"></span>**3.1 ログイン**

**【1】アプリを起動し[ログイン]をタップします。**

**【2】OPTiM ID で発行されたメールアドレスを⼊⼒します。**

**【3】パスワードを⼊⼒します。**

8

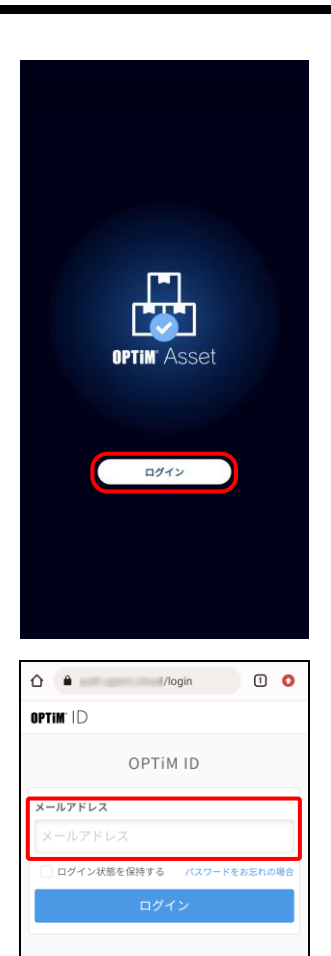

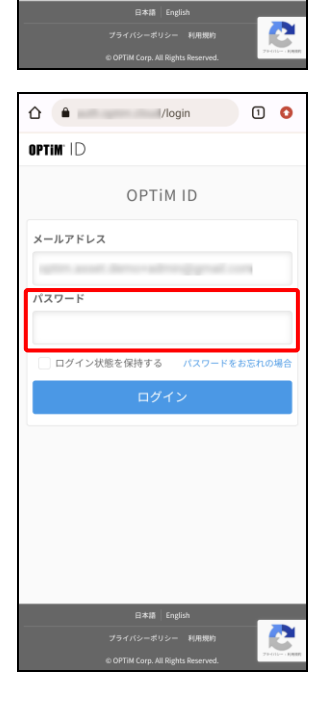

**【4】[ログイン]をタップします。**

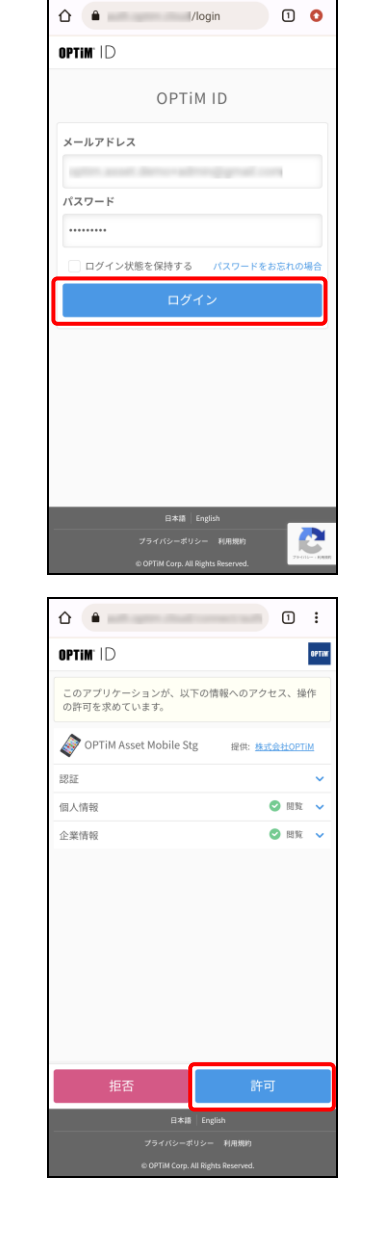

## **【5】[許可]をタップします。**

⇒ホーム画面が表示されます。 初めてログインした場合は、以下を参照してプライバシーポリシー を確認してください。 [「プライバシーポリシーを確認する」](#page-9-0)[10](#page-9-0) ページ

### <span id="page-9-0"></span>◆ **プライバシーポリシーを確認する**

**【1】[設定]をタップします。**

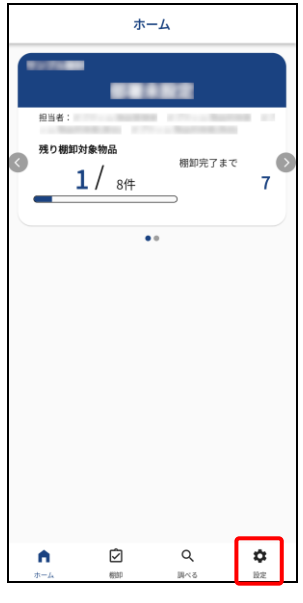

設定 OPTIM a ma  $\begin{array}{c} \boxed{19791} \end{array}$  $N-2$ 2倍報を目2 ·ポリシーを見る<sup>[2]</sup>  $\odot$  $\alpha$ ¢  $\blacksquare$ 

**【2】[プライバシーポリシーを見る]をタップします。**

# <span id="page-10-0"></span>**3.2 ログアウト**

## **【1】[設定]をタップします。**

**【2】[ログアウト]をタップします。**

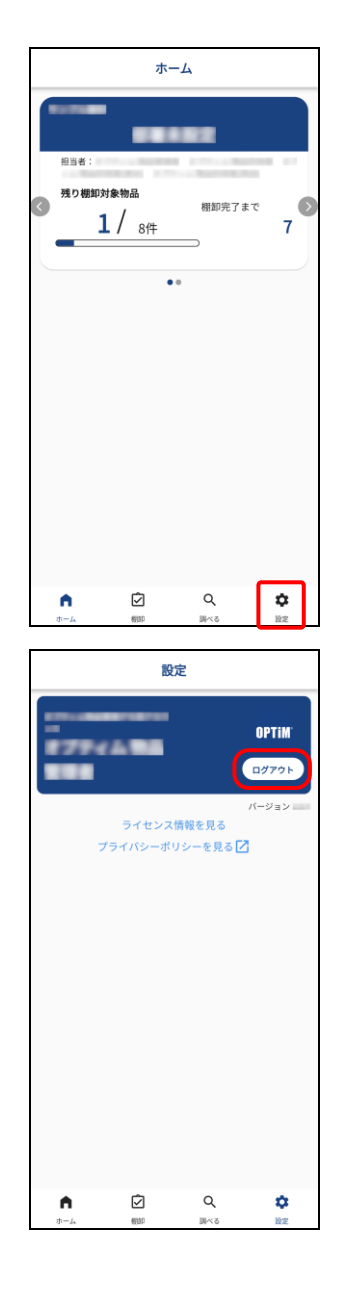

# <span id="page-11-0"></span>**4 利用内容を報告する**

端末の利用報告を行う手順を説明します。 利用報告は以下の 4 種類です。端末の利用状況に合わせて手順を選択してください。

- QR [コードで報告する](#page-12-1)
- [目視確認結果を報告する](#page-21-0)
- [所在が不明として報告する](#page-23-0)
- URL [を受信した場合の報告方法](#page-25-0)

# <span id="page-12-1"></span>**4.1 QR コードで報告する**

棚卸対象の端末に QR コードが貼られている場合は、こちらの手順で利用報告を行います。 読み込む QR コードが担当範囲内、もしくは担当範囲外かで、手順が異なります。

- [担当範囲内の物品を報告する](#page-12-0)
- [担当範囲外の物品を報告する](#page-15-0)

#### <span id="page-12-0"></span>**4.1.1 担当範囲内の物品を報告する**

担当範囲内の物品の QR コードを読み込んだ場合の報告手順を説明します。

**【1】ホーム画⾯の「棚卸グループカード」または[棚卸]をタップし ます。**

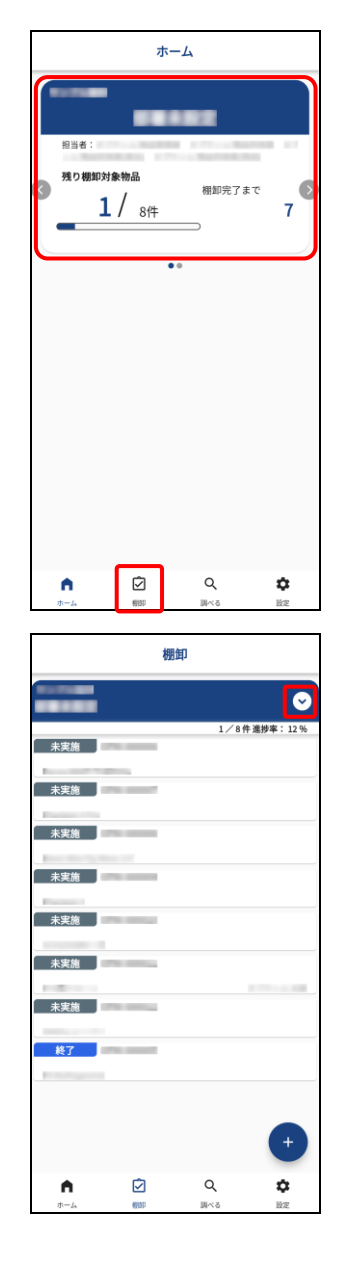

**【2】 をタップします。**

**【3】棚卸グループを選択します。**

**【4】 をタップします。**

**【5】[2 次元バーコードを読み込む]をタップします。**

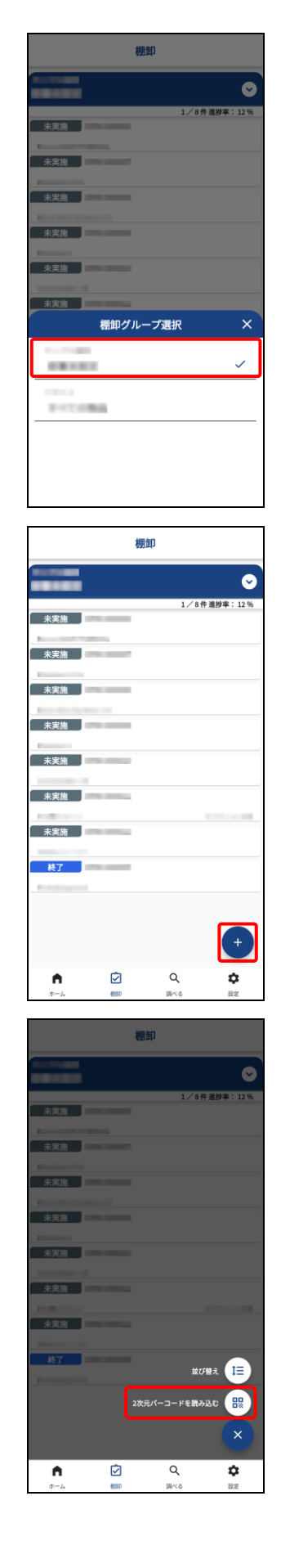

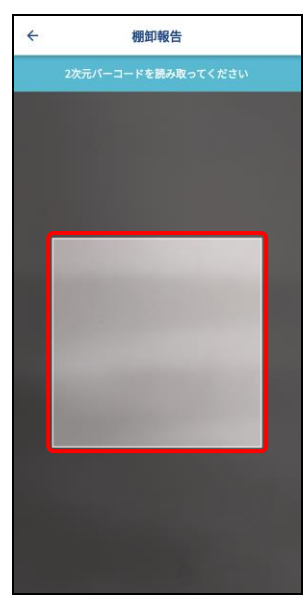

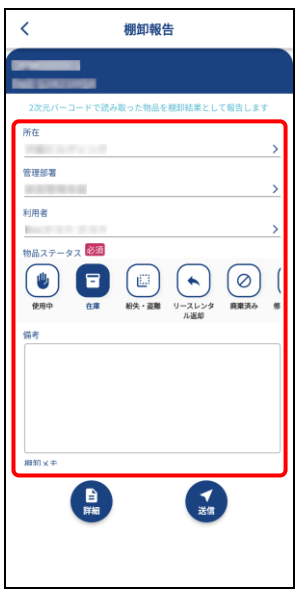

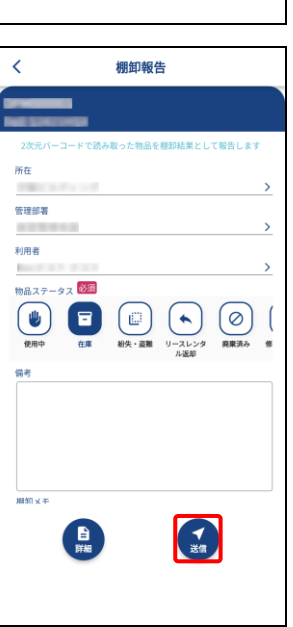

# **【7】内容を確認し必要であれば⼊⼒、修正します。**

■物品ステータスは以下の8種類のアイコンから、いずれか1つを必 ず選択してください。 [使用中] [在庫] [紛失・盗難] [リースレンタル返却] [廃棄 済み] [修理・点検中] [納品待ち] [その他]

**【6】⽩い枠線の中に収まるように 2 次元バーコードを写します。**

**【8】[送信]をタップします。**

## <span id="page-15-0"></span>**4.1.2 担当範囲外の物品を報告する**

担当範囲外の物品の QR コードを読み込んだ場合の報告手順を説明します。 担当範囲外の物品は、そのまま報告するかキャンセルするかで手順が異なります。

- [報告を続ける](#page-15-1)
- [報告をキャンセルする](#page-18-0)

#### <span id="page-15-1"></span>**4.1.2.1 報告を続ける**

**【1】[棚卸]をタップします。**

**【2】 をタップします。**

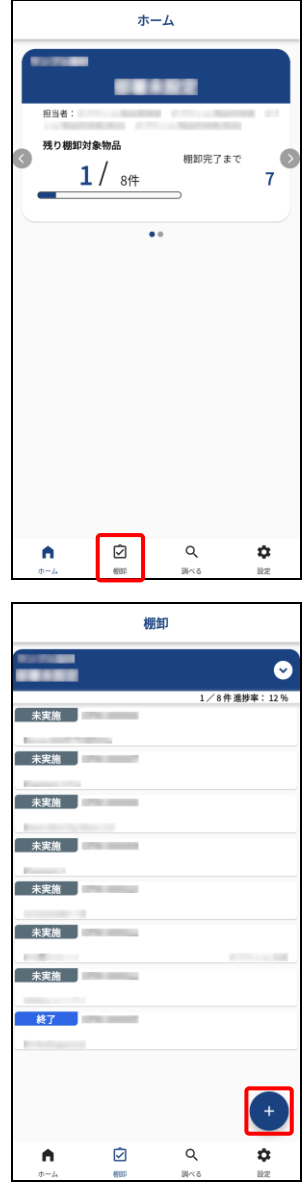

棚卸  $\bullet$ 未来施 ' t≡ <mark>2次元パーコードを読み</mark> ,<br>服  $\overline{\cdot}$  $\overline{\mathcal{Q}}$  $\overline{\mathbf{a}}$  $\overline{\bullet}$  $\leftarrow$ 棚卸報告 棚卸報告 -<br>2次元パーコードを読み取ってください

▲ この物品は の棚卸対象物品です。 の管理物品であれば、報告を続けてください。 報告を続ける キャンセル

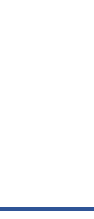

**【3】[2 次元バーコードを読み込む]をタップします。**

**【4】⽩い枠線の中に収まるように 2 次元バーコードを写します。**

**【5】[報告を続ける]をタップします。**

# 棚卸報告  $\sim$ 管理部署  $\frac{1}{2} \left( \frac{1}{2} \right)$ 利用者 <sub>あ品ステータス</sub> 必須  $\begin{array}{|c|c|c|c|c|}\hline \bullet & \text{\bf{$\textbf{0} $}} & \text{\bf{$\textbf{0} $}} & \text{\bf{$\textbf{0} $}} \\ \hline \end{array}$  $\circledcirc$  $\begin{array}{c} \mathbf{H} \\ \mathbf{H} \end{array}$ 棚卸報告  $\begin{picture}(120,140)(-20,140)(-20,140)(-20,140)(-20,140)(-20,140)(-20,140)(-20,140)(-20,140)(-20,140)(-20,140)(-20,140)(-20,140)(-20,140)(-20,140)(-20,140)(-20,140)(-20,140)(-20,140)(-20,140)(-20,140)(-20,140)(-20,140)(-20,140)(-20,140)(-20,140)(-20,140$ で棚卸しされました。  $\begin{pmatrix} 1 \\ \frac{1}{2} \end{pmatrix}$

 $\begin{array}{c}\n\blacksquare \\
\blacksquare\n\end{array}$ 

#### **【6】内容を確認し必要であれば⼊⼒、修正します。**

- ■■ 「所在」「管理部署」「利用者」のいずれかを変更すると、「送 信]がタップできるようになります。
- ■物品ステータスは以下の8種類のアイコンから、いずれか1つを必 ず選択してください。

「使用中]「在庫]「紛失・盗難]「リースレンタル返却]「廃棄 済み] [修理・点検中] [納品待ち] [その他]

#### **【7】[送信]をタップします。**

「棚卸メモ」には、棚卸を実施した部署名が記載されます。追記事 項などがある場合は、記載してください。

## <span id="page-18-0"></span>**4.1.2.2 報告をキャンセルする**

## **【1】[棚卸]をタップします。**

**【2】 をタップします。**

**【3】[2 次元バーコードを読み込む]をタップします。**

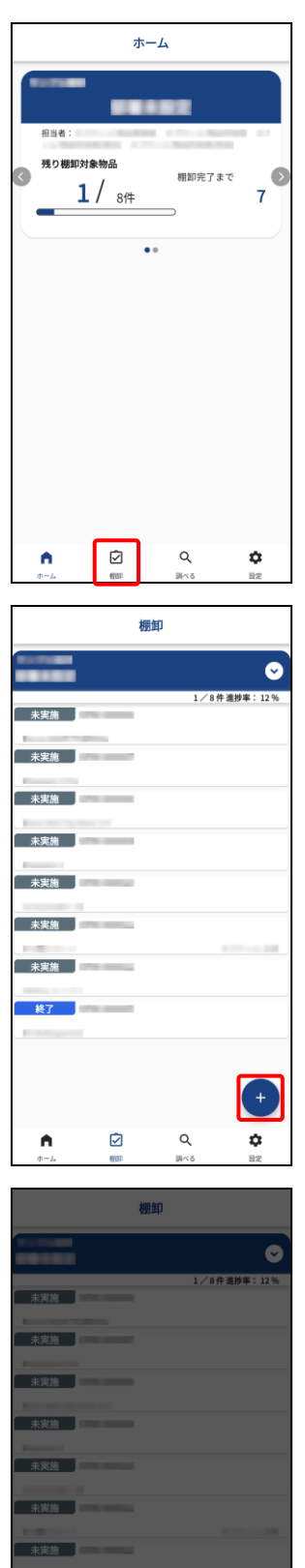

2次元バーコードを読み込む 日<mark>日</mark>

 $\ddot{\mathbf{c}}$ 

 $\alpha$ 

Ø

 $\hat{\mathbf{n}}$ 

 $\leftarrow$ 

棚卸報告

**【4】⽩い枠線の中に収まるように 2 次元バーコードを写します。**

**【5】[キャンセル]をタップします。**

**【6】表示されている棚卸担当者に連絡します。** 悩んだ場合は[次のアクション]をクリックしてください。

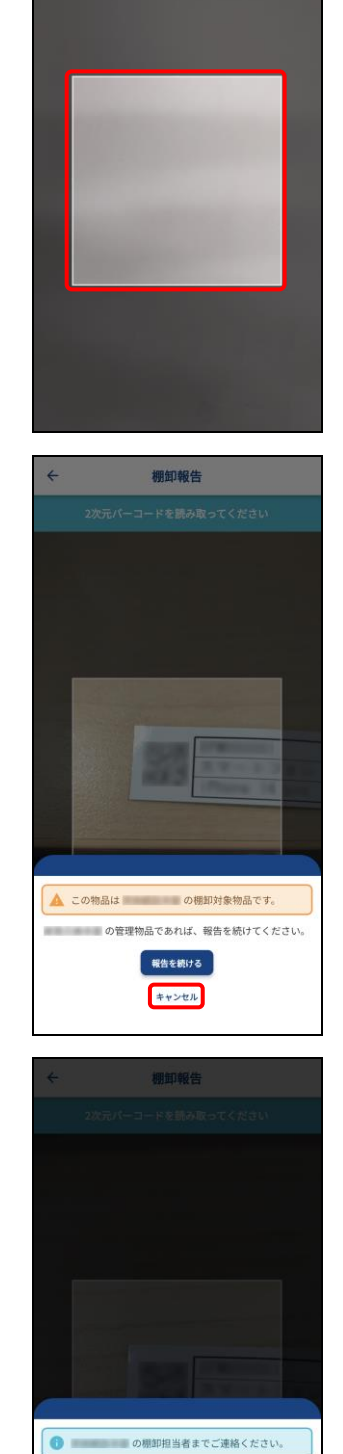

 $\boxed{\phantom{1} \mathbb{B}$ lts ●次のアクション

**【7】[閉じる]をタップします。**

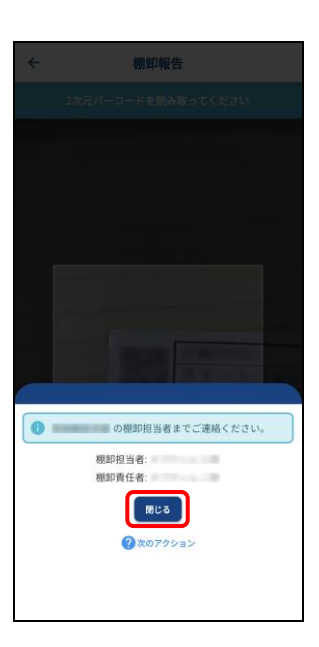

 $\overline{\mathbf{1}}$ 

# <span id="page-21-0"></span>**4.2 目視確認結果を報告する**

QR コードが読み込めない状態など、QR コードを使用しない場合は、こちらの手順で利用報告を行います。

**【1】ホーム画⾯の「棚卸グループカード」または[棚卸]をタップし ます。**

**【2】対象の棚卸物品をタップします。**

**【3】 をタップします。**

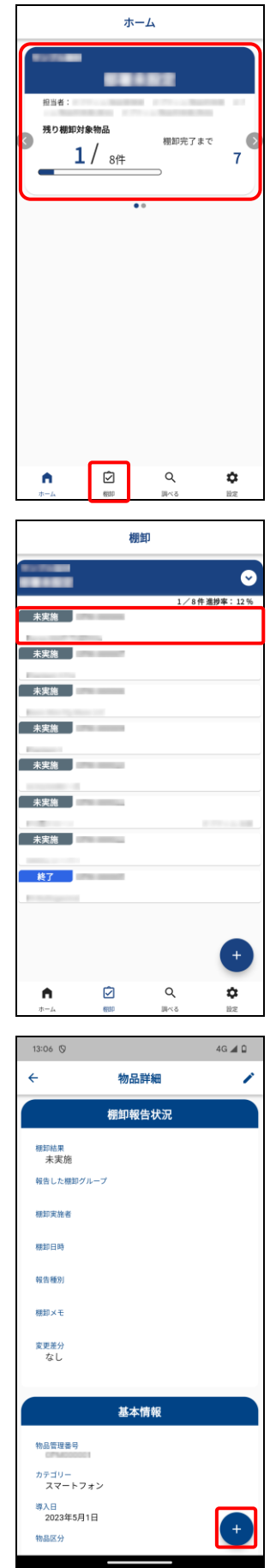

物品詳細 棚卸報告状況 <sup>棚卸結果</sup><br>未実施 <br>報告した機 00:00:86:9 -<br>棚卸×玉 変更差分<br>なし

棚卸報告

#### **【5】内容を確認し必要であれば⼊⼒、修正します。**

**【4】[目視報告をする]をタップします。**

■ 「物品ステータス」は以下の8種類のアイコンから、いずれか1つ を必ず選択してください。 [使用中][在庫][紛失・盗難][リースレンタル返却][廃棄 済み]「修理・点検中]「納品待ち]「その他]

#### **【6】[送信]をタップします。**

 $\mathscr B$ 「不明物品報告」から不明物品の報告もできます。

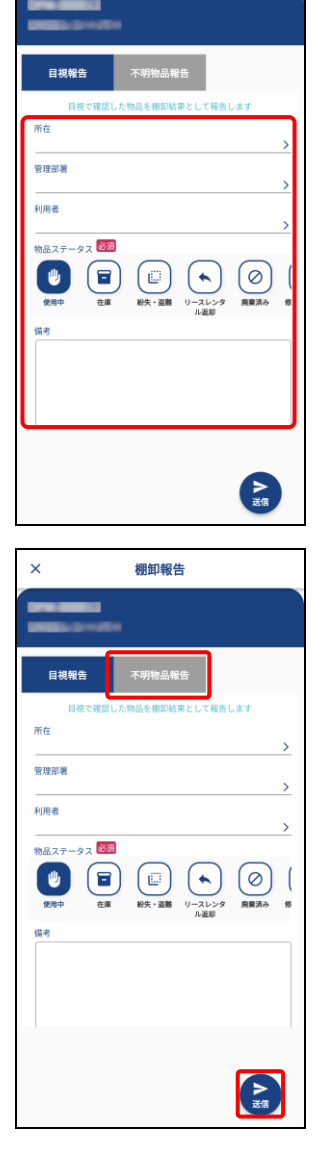

# <span id="page-23-0"></span>**4.3 所在が不明として報告する**

棚卸対象の端末の所在が不明の場合は、こちらの手順で不明物品の報告を行います。

**【1】ホーム画⾯の「棚卸グループカード」または[棚卸]をタップし** ホーム **ます。** 残り棚卸対象物品 棚卸完了まで  $1 /$   $84$  $\overline{7}$  $\overline{\mathbf{D}}$  $\mathsf Q$ ¢  $\hat{\mathbf{n}}$ **【2】対象の棚卸物品をタップします。** 棚卸  $\bullet$ **未定施** 未実施 未実施 -<br>未実施 | 未実施 未実施 終了.  $\hat{\mathbf{n}}$  $\overline{\text{c}}$  $\alpha$ ¢ **【3】 をタップします。** $4G \triangleleft 0$  $13:06$   $\circledcirc$  $\leftarrow$ 物品詳細 ر 棚卸報告状況 <sup>棚卸桔果</sup><br>未実施 報告した棚卸グループ <br><br><br><br><br><br><br><br><br><br><br><br><br><br> -<br>棚卸日時 報告種別 <br>棚卸×モ 変更差分<br>なし 基本情報 物品管理番号 <sup>カテゴリー</sup><br>スマートフォン 導入日<br>2023年5月1日 物品区分

**【4】[不明物品報告をする]をタップします。**

**【5】内容を確認し必要であれば⼊⼒、修正します。**

**【6】[送信]をタップします。**

「目視報告」から目視での報告もできます。

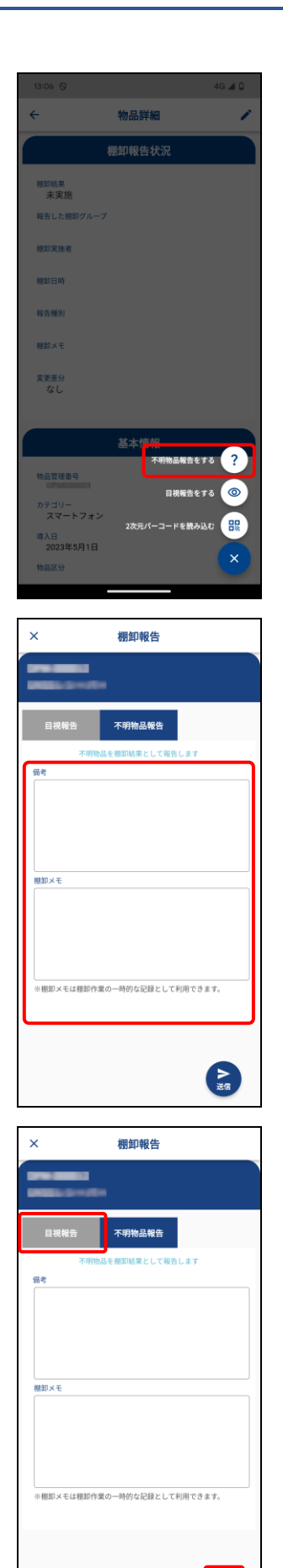

 $\sum_{\mathbf{H}}$ 

## <span id="page-25-0"></span>**4.4 URL を受信した場合の報告方法**

棚卸対象端末の所有者が自己申告で利用報告したい場合は、以下の手順で行います。 また、棚卸担当者が対象端末を目視確認することができないときなども、本手順で棚卸の報告を行ってください。

#### **【1】管理者から届いた URL を Google Chrome で開きます。**

#### **【2】利用している物品の「利用中」にチェックを⼊れます。**

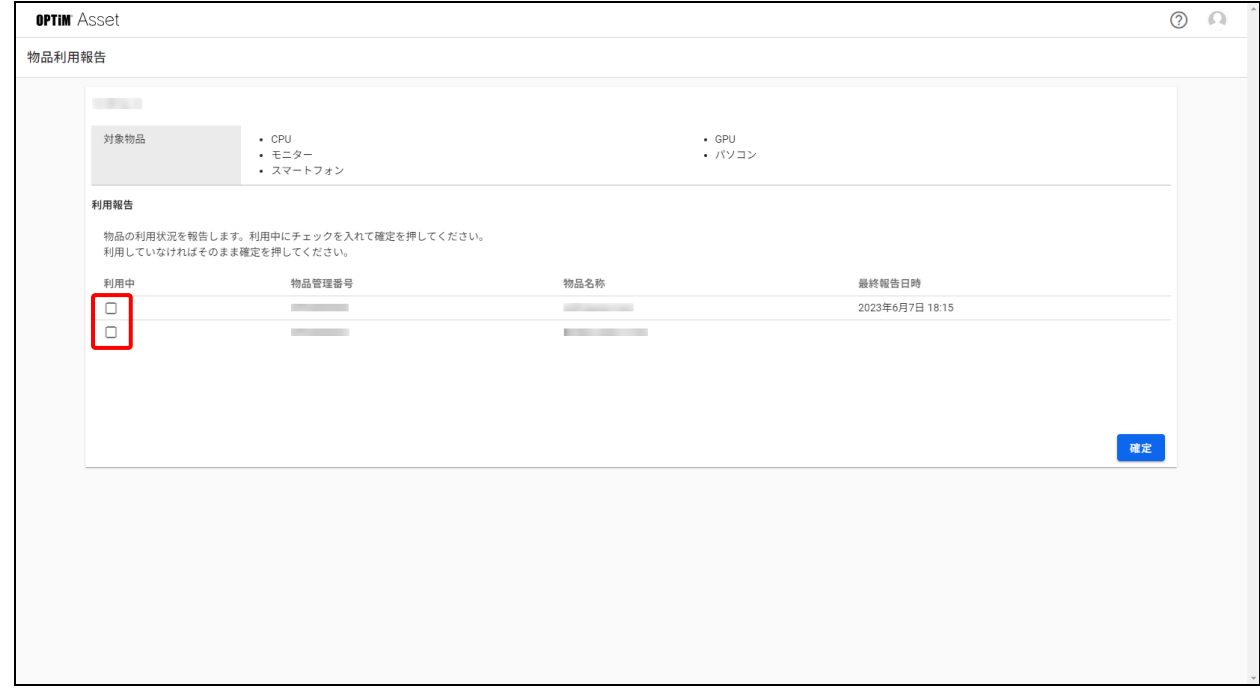

## **【3】[確定]をクリックします。**

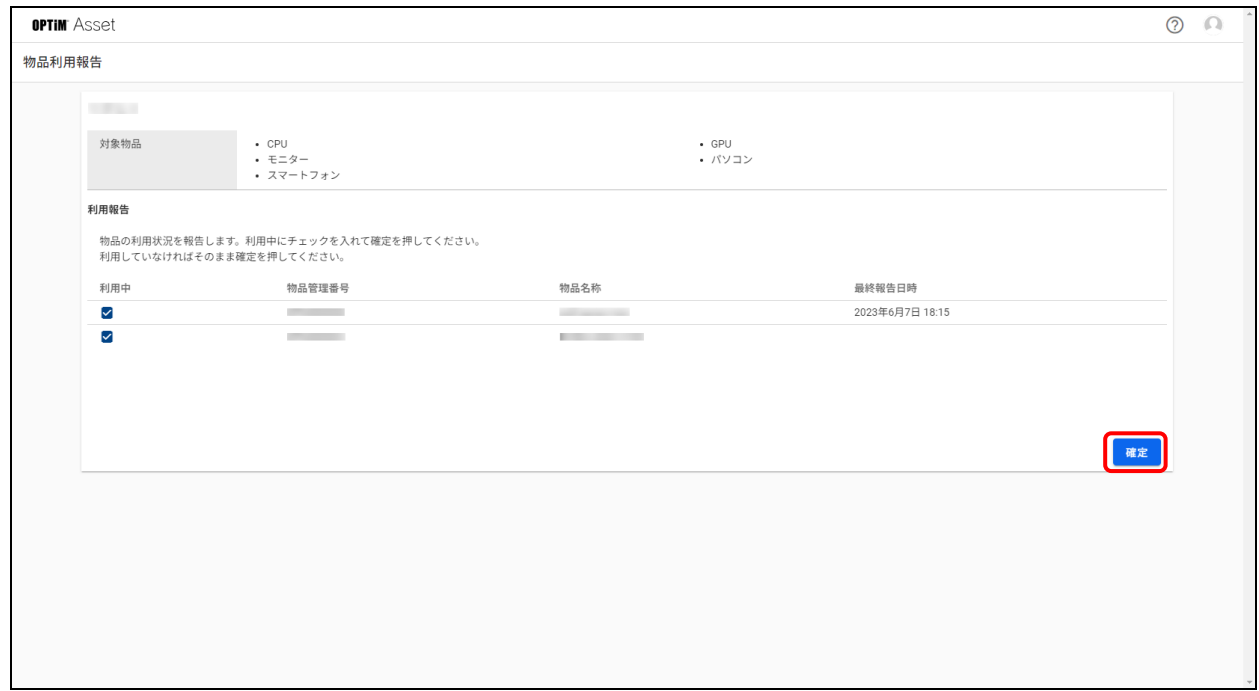

**⇒**確認画面が表示されます。 利用状況を変更したい場合などは[利用報告をやり直す]をクリックしてください。

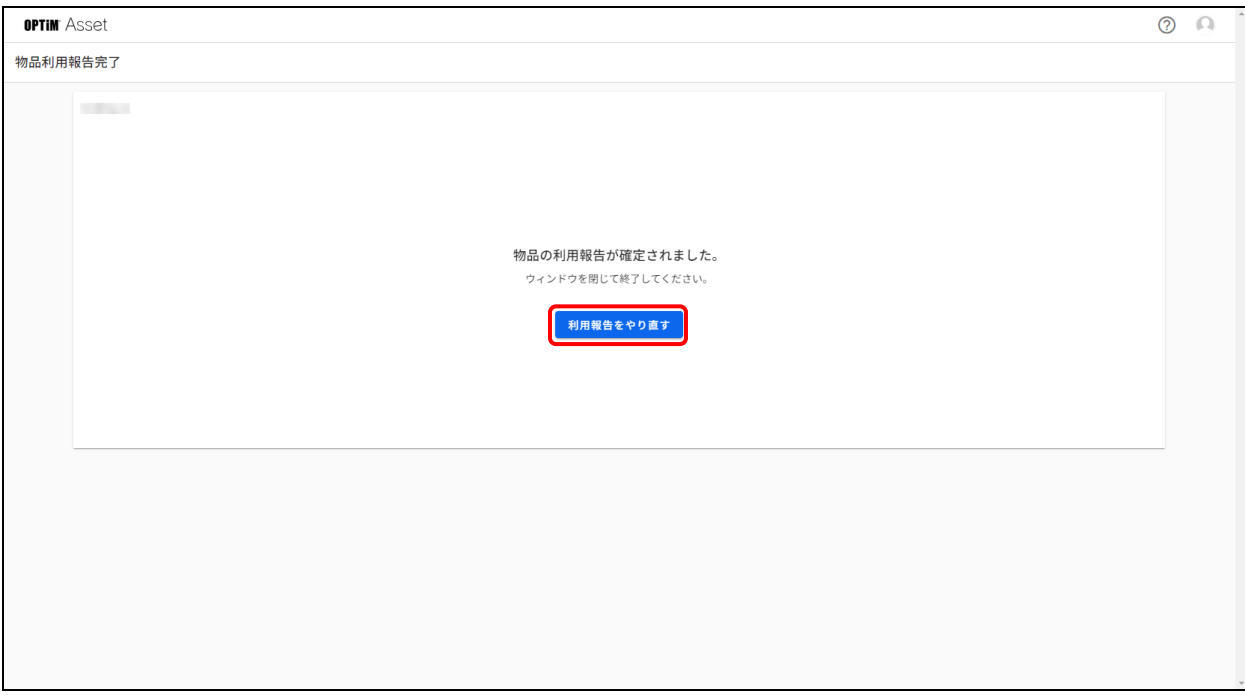

# <span id="page-27-0"></span>**5 表示内容を変更する**

棚卸対象の物品一覧の並び替えや表示方法の変更手順を説明します。

# <span id="page-28-0"></span>**5.1 物品の並び順を変更する**

棚卸対象物品の一覧を並べ替える手順を説明します。

**【1】ホーム画⾯の「棚卸グループカード」または[棚卸]をタップし ます。**

**【2】 をタップします。**

**【3】[並び替え]をタップします。**

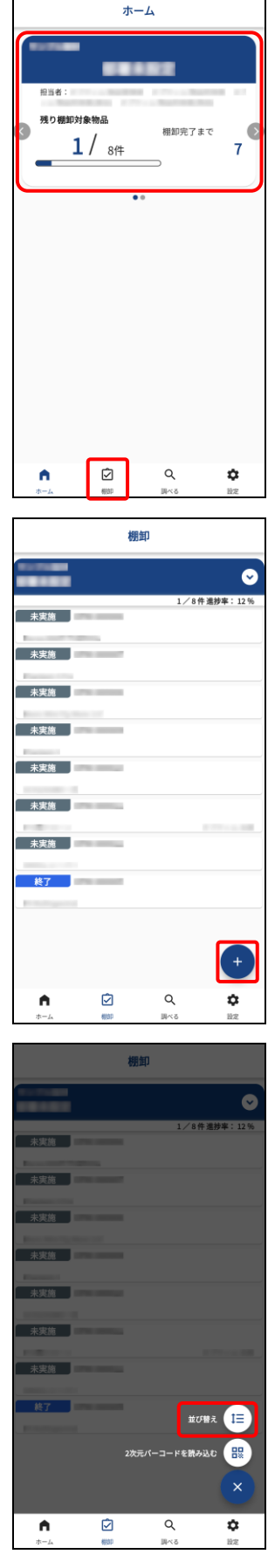

# **【4】「表示順の選択」で並び替えたい形式を選択します。** ■■「表示順の選択」の項目については[「「表示順の選択」項目の詳](#page-29-0) [細」](#page-29-0)を参照してください。

**【5】[確定]をタップします。**

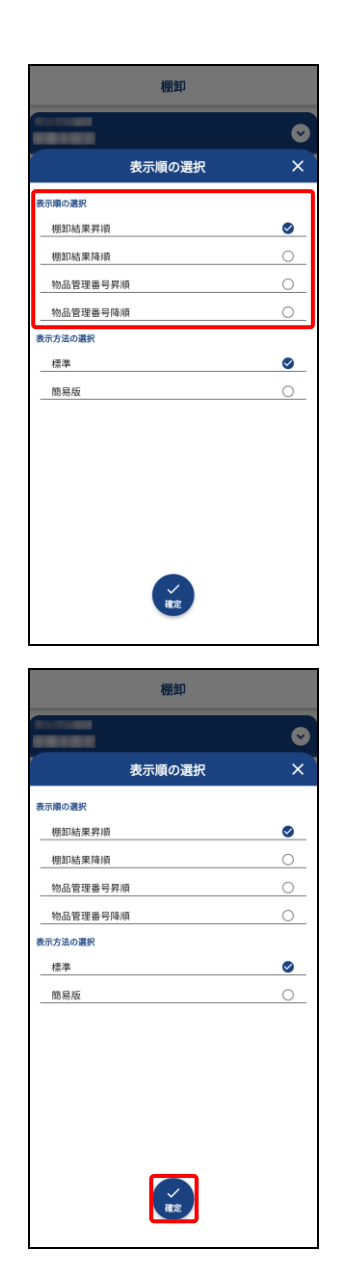

#### <span id="page-29-0"></span>◆ **「表示順の選択」項目の詳細**

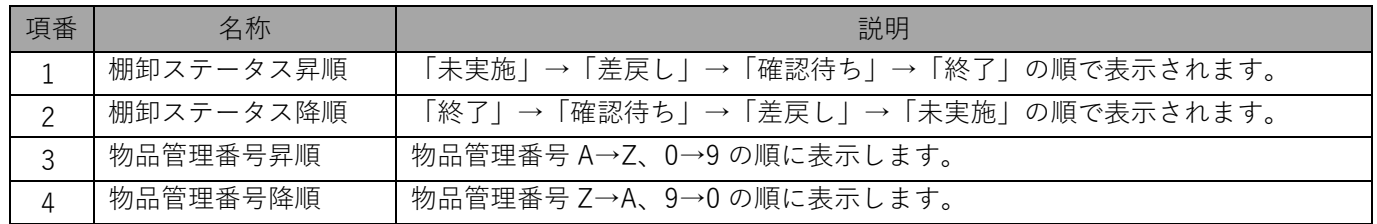

# <span id="page-30-0"></span>**5.2 物品の表示方法を変更する**

棚卸対象物品の表示方法を設定する手順を説明します。

**【1】ホーム画⾯の「棚卸グループカード」または[棚卸]をタップし ます。**

**【2】 をタップします。**

**【3】[並び替え]をタップします。**

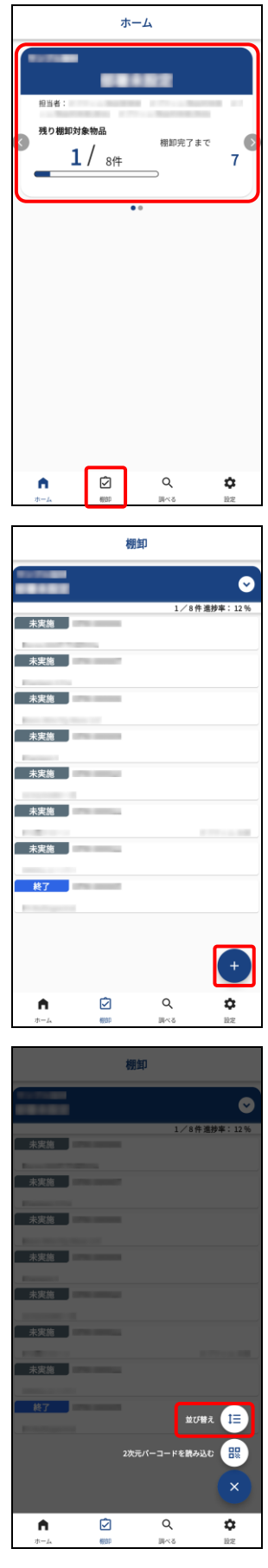

#### **【4】「表示方法の選択」で表示したい形式を選択します。** 「簡易版」表示を選択すると、棚卸物品の表示が短縮され一度によ

り多くの物品を確認できます。

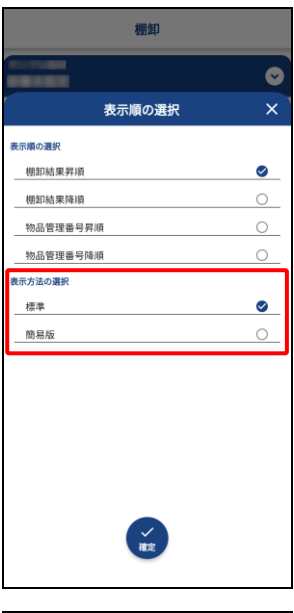

棚卸  $\bullet$ 表示順の選択 ま<br>ホーム<br>オイスト  $\bullet$ – 棚卸結果昇順  $\circ$ 棚卸結果降順 物品管理番号昇順  $\circ$ 物品管理番号降順  $\circ$ 表示方法の選択 標準  $\bullet$ 簡易版  $\circ$  $\begin{array}{|c|c|}\hline \text{max} & \text{min} \\\hline \text{max} & \text{min} \\\hline \end{array}$ 

**【5】[確定]をタップします。**

# <span id="page-32-0"></span>**物品の情報を確認・編集する**

## <span id="page-33-0"></span>**6.1 物品の情報を確認する**

2次元バーコードを読み取るか物品管理番号を入力して検索すると、その物品の詳細情報を確認できます。 詳細情報の確認手順を説明します。

**【1】[調べる]をタップします。**

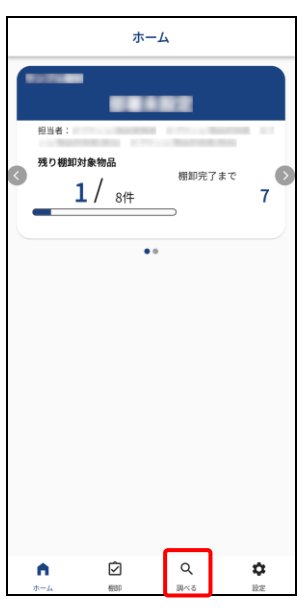

**【2】⽩い枠線の中に収まるように 2 次元バーコードを写します。** ■「物品管理番号から探す」で、物品管理番号を入力して検索するこ ともできます。

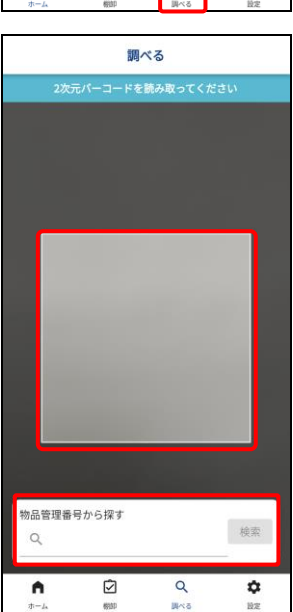

### <span id="page-34-0"></span>**6.2 物品の情報を編集する**

OPTiM ID のユーザー権限が「管理者」、「物品管理者」の場合、物品詳細画面から物品情報の編集ができます。 物品情報の編集手順を説明します。

#### **【1】「物品詳細」画⾯を表示し、 をタップします。**

「物品詳細」画面については、以下を参照してください。 [「物品の情報を確認する」](#page-33-0)[34](#page-33-0) ページ

#### **【2】編集したい項目をタップします。**

● 項目により編集方法が異なります。 テキスト入力項目: 表示されるキーボードで文字を入力します。 選択項目: 一覧表示される選択肢から項目を選択します。 日付項目: 表示されるカレンダーで日にちを選択し、[OK]をタ ップします。

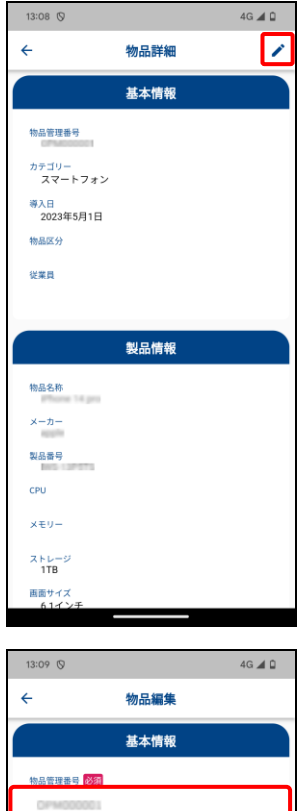

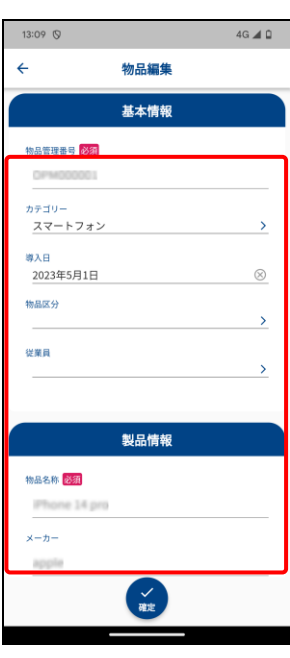

**【3】[確定]をタップします。** ● ここではテキスト入力項目を例にしています。 ■ 必須(必須項目)の場合は、入力欄に何も入力せずに [確定]をタ ップすると、編集前のテキストが保存されます。

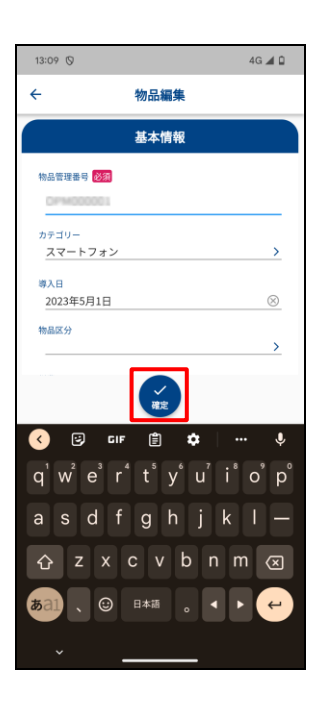

# **改訂履歴**

<span id="page-36-0"></span>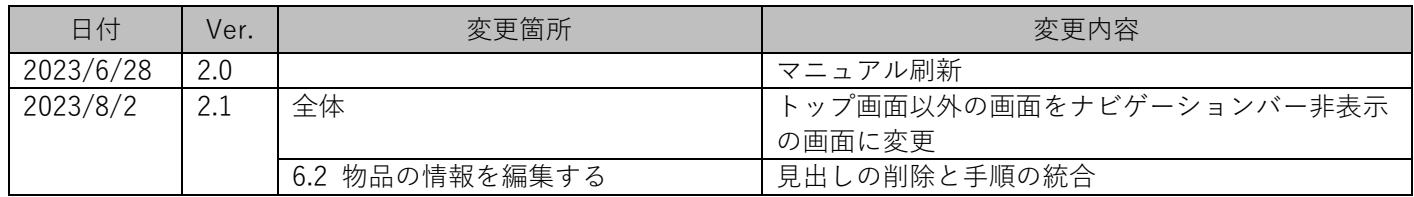